# やまぐちジョブナビ操作マニュアル 企業編① [やまぐちジョブナビに登録]

## 2022年4月

第1版

## 目次

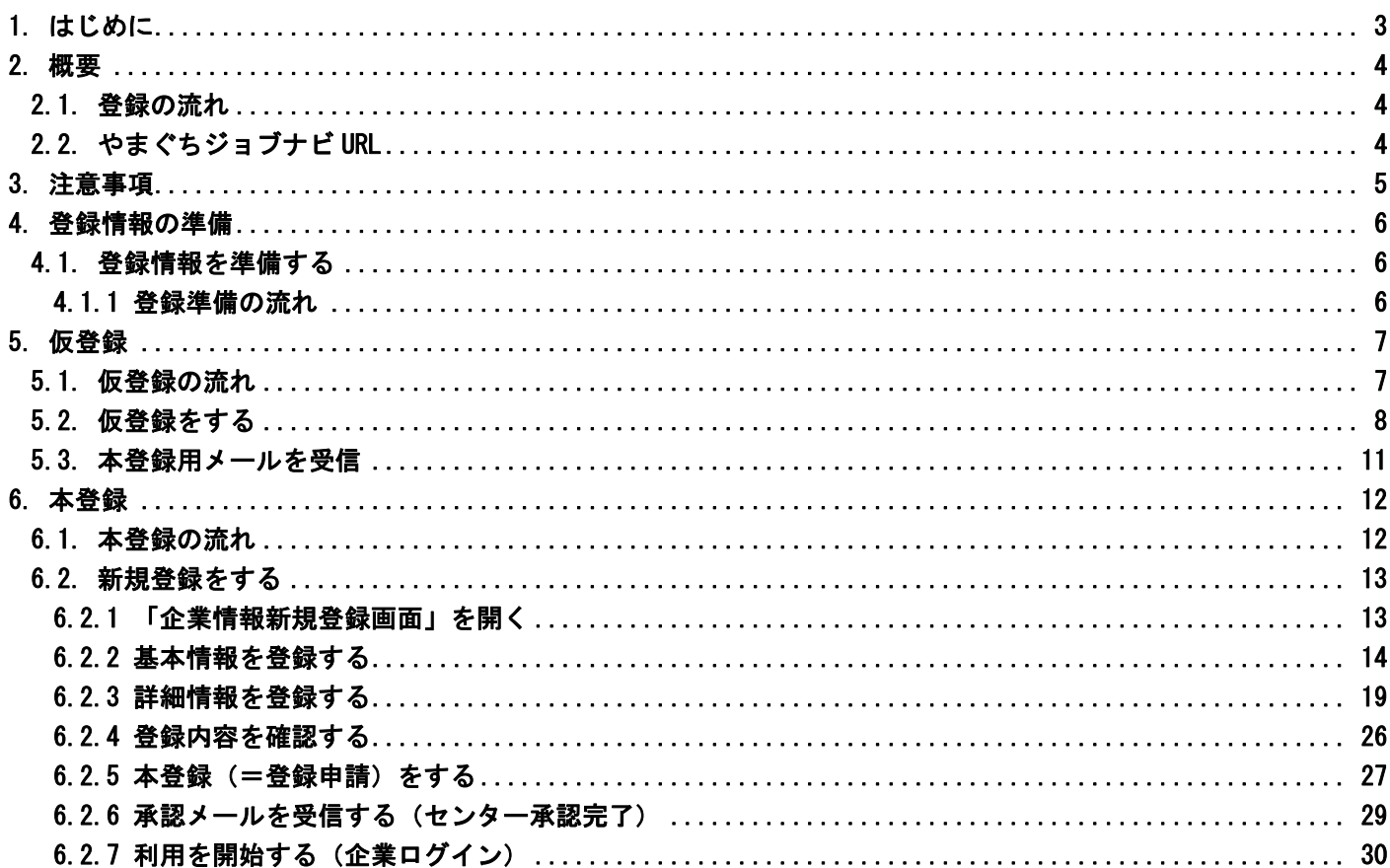

## <span id="page-2-0"></span>1. はじめに

- (1) 本書は、山口しごとセンター(以下センター)が運営するサイト(https://www.joby.jp/)の【やまぐ ちジョブナビ】について、企業様向けの操作マニュアルです。
- (2) 【やまぐちジョブナビ】に企業登録すると、以下のメリットが得られます。
	- ① 御社の企業情報について、写真・動画などを使用して視覚的にアピールすることが可能です。 また御社独自の PR 項目を設定することもできます。御社のホームページと同様の PR 効果が期待 できます。
	- ② 求職者(学生・一般)向けの求人情報を掲載します。地域別・職種別の検索・閲覧が可能です。 掲載された求人情報は、希望する求職者にメール配信されます。
	- ③ 本サイトに登録した求職者(学生・一般)の情報が掲載されますので、御社の求める人材を検索 して、個別にアプローチすることができます。
	- ④ 企業説明会への参加など、採用に関するイベント情報であれば自由に掲載が可能です。また、御 社の求める人材像にあった求職者に対してイベント案内をメール送信することも可能です。
	- ⑤ 御社の企業情報にどれだけの方がアクセスされたのかを確認することができます。 アクセス数の多い企業との比較を行いながら、より積極的な PR 情報へと変更してみましょう。
- (3) 企業操作マニュアルでは、企業操作を 7 項目に分けて説明します。

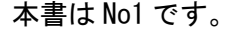

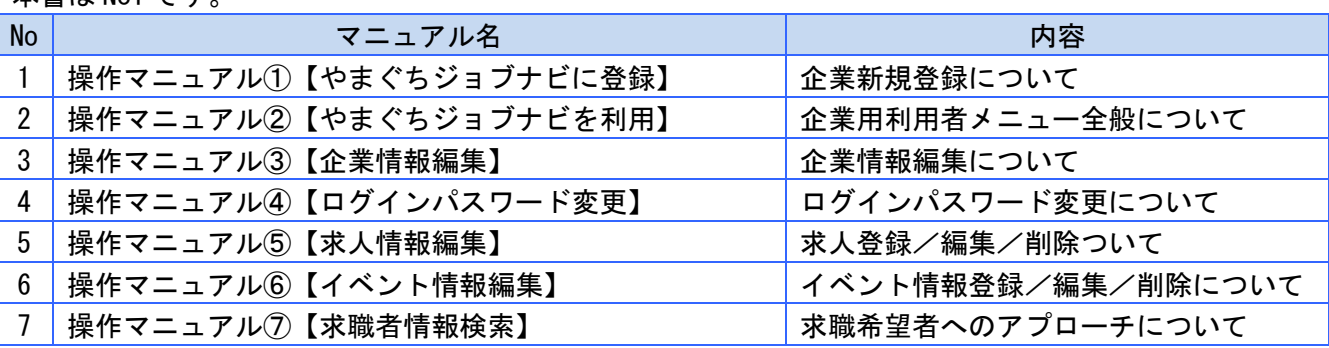

- (4) 本書では以下の表記上の規則に従って記述します。
	- ・画面名、参照項目は「」で囲みます。
	- ・メニュー名、タブ、ボタン、入力ボックス、アイコン、ラジオボタン、チェックボックス、リスト ボックスは []で囲みます。
	- ・メッセージ、入力例は""で囲みます。
	- ・注意事項、参考、重要な箇所は<>で囲みます。

## <span id="page-3-0"></span>2. 概要

## <span id="page-3-1"></span>2.1. 登録の流れ

企業登録全体の流れは以下のようになります。

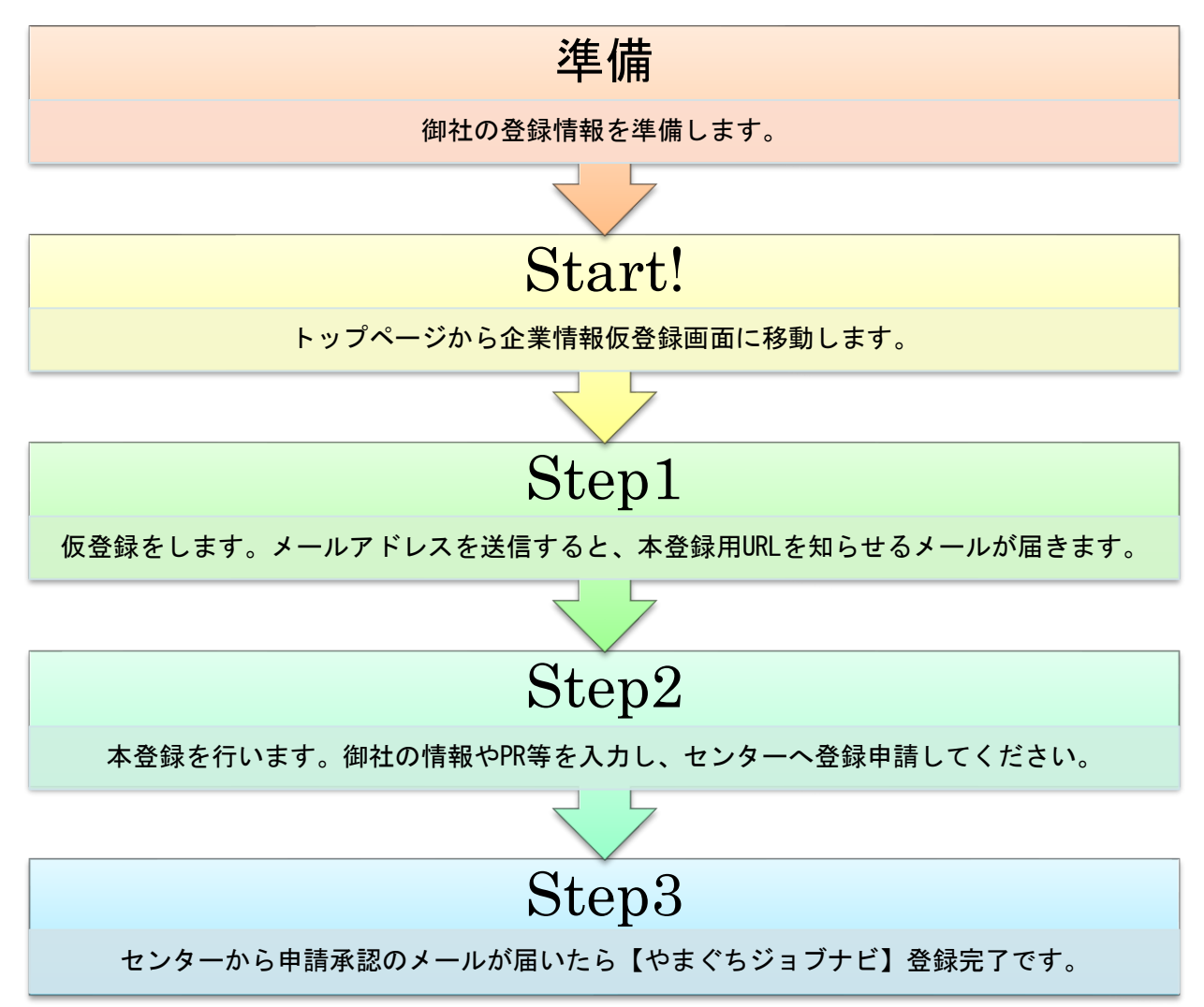

## <span id="page-3-2"></span>2.2. やまぐちジョブナビ URL

【やまぐちジョブナビ】のサービスを利用するには以下の URL にアクセスします。 https://www.joby.jp/(やまぐちジョブナビトップページ)

#### <span id="page-4-0"></span>3. 注意事項

- ① 本マニュアル内山口しごとセンター呼称について 【やまぐちジョブナビ】は、山口しごとセンター(以下センター)が運営・管理しています。 本マニュアル内でもセンターと表記します。
- ② 新規登録時の入力時間について 「企業新規登録画面」で登録を行う際、ページを表示したまま<15分以上経過>した場合、"有効な 仮登録情報がありません"と表示され登録できず、入力いただいた内容が失われるおそれがあります。 必須ではない項目については、登録完了後に編集画面から入力することも可能です。 センターからの承認メール後、企業用利用者メニューの編集画面からご入力ください。 企業情報や求人情報など入力項目が多い場合は、登録用シートをご利用の上情報をご入力ください。 ※セキュリティ対策上の設定となります。ご了承ください。
- ③ 企業 ID 及びパスワードの管理について 企業 ID、パスワードはご担当者様に設定いただきます。 企業 ID、パスワードは企業を特定する重要な情報となります。ご担当者様にて管理の上、絶対に他人 に教えたりしないでください。
- ④ 【やまぐちジョブナビ】にご登録の際は、メールアドレスが必須となります。
- ⑤ 企業ログインについて
	- (1) 企業用利用者メニュー画面(ログイン後画面)に<最終ログイン日から 180 日間>ログ インが確認できない場合、【やまぐちジョブナビ】のご利用について継続確認メールを送信させ ていただきます。
	- (2) (1)のメール送信から 1 週間以内にログインが確認できない場合は、自動退会となります。 予めご了承ください。
- ⑥ 求人情報の更新について

求人情報の有効期限は3ヶ月となっております。

- (1) 求人情報の<最終更新日から2ヶ月(56 日)>が経過した最初の火曜日に、求人情報更新の依 頼メールを送信させていただきます。
- (2)(1)のメールに記載された更新期日<最終更新日から3ヶ月(84 日)>までに求人情報の更 新が確認できない場合は、更新期日を経過した最初の火曜日に、求人自動取下案内のメールを送 信させていただきます。
- (3)(2)のメール送信から 1 週間以内に求人情報の更新が確認できない場合は、求人情報が自動取 下げとなります。予めご了承ください。
- ⑦ 掲載情報の更新について

企業情報および求人情報に変更があった場合は、やまぐちジョブナビに掲載された情報の更新を行なって ください。実際の情報と掲載された情報に不一致が発生してもセンターは責任を負いかねます。

■具体的な操作手順については、以下をご参照ください。

- ▶ 企業情報を更新する場合 … 操作マニュアル③【企業情報編集】
- ▶ 求人情報を更新する場合 ··· 操作マニュアル⑤【求人情報編集】

## <span id="page-5-0"></span>4. 登録情報の準備

本章作業は必須ではありません。

やまぐちジョブナビに登録していただくためには、多数の情報を入力していただきますが、会社概要や PR 情報などについて、予め準備しておくと登録がスムーズに行えます。

## <span id="page-5-1"></span>4.1. 登録情報を準備する

登録に必要な項目、内容を紹介します。

登録情報は大きく2種類に分かれます。

(1) 基本情報

会社所在地等や会社概要、採用問合せ先等です。

(2) 詳細情報 企業 PR 情報です。

#### <span id="page-5-2"></span>4.1.1 登録準備の流れ

登録する情報を事前準備します。作業の流れを以下に記します。

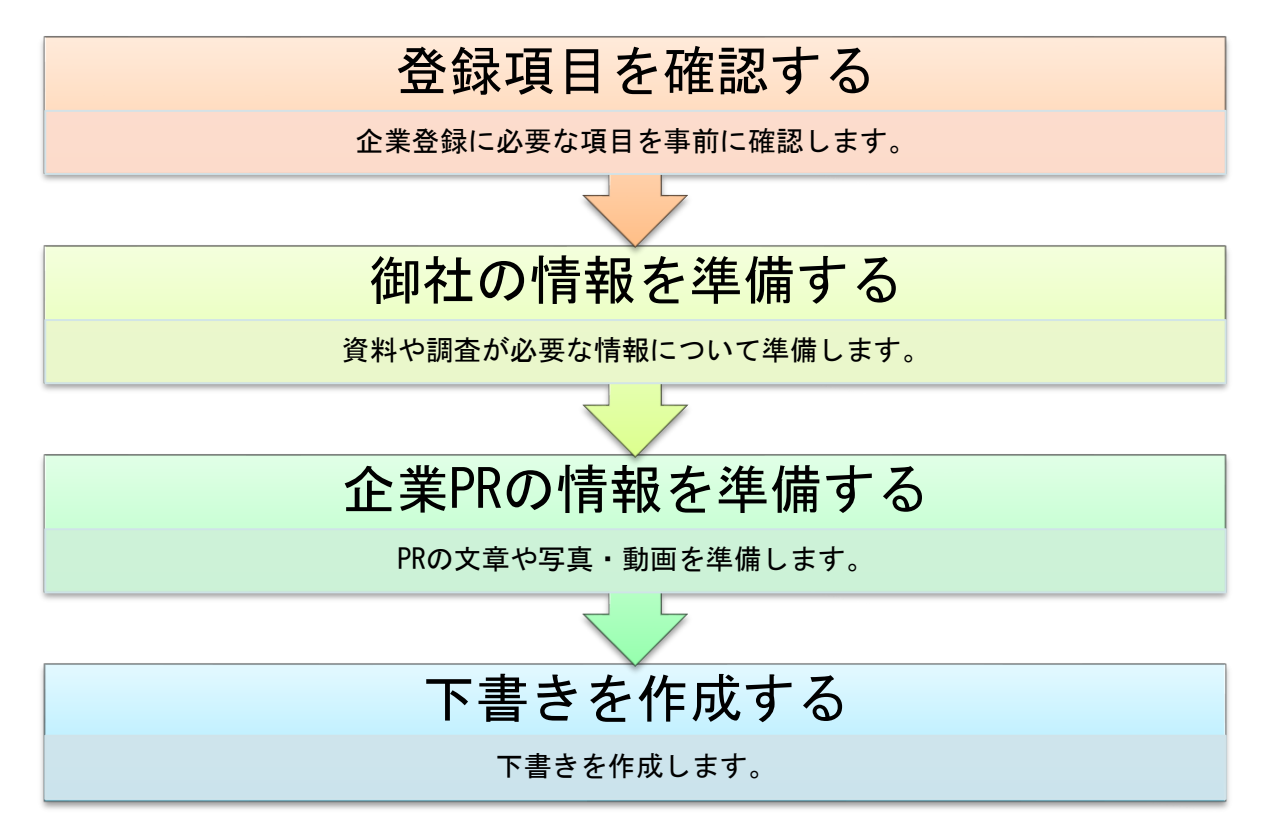

 $- 6 -$ 

## <span id="page-6-0"></span>5. 仮登録

御社専用の登録画面 URL を、メールで取り寄せる手続きが「仮登録」です。

#### <span id="page-6-1"></span>5.1. 仮登録の流れ

作業の流れを以下に記します。

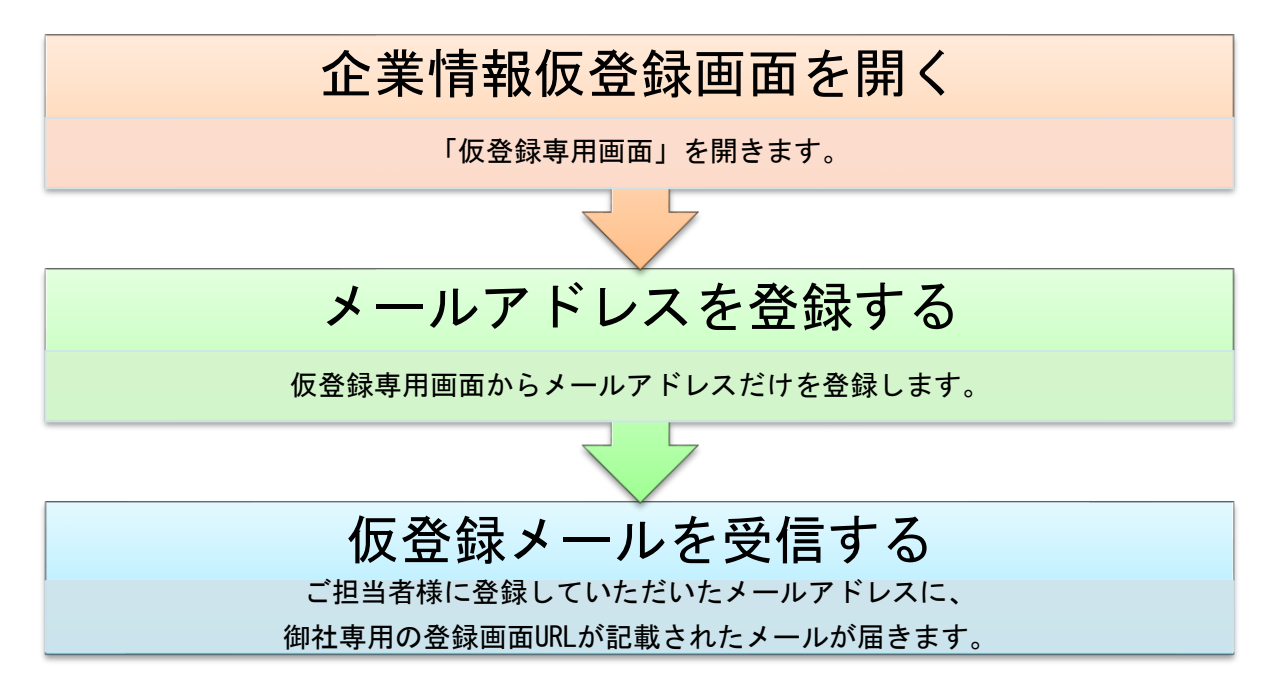

#### <span id="page-7-0"></span>5.2. 仮登録をする

仮登録では、登録完了後にセンターから送信されるメールを受信します。 ご利用の PC のメール受信設定によっては、メールが受信できないことがあります。

仮登録作業を行う前に以下の注意書きをご一読頂き、メール受信設定の確認をお願いします。

<メール受信設定について>

パソコンの迷惑フィルター機能を使用されている場合、ドメイン指定受信、またパソコンからのメール 受信を拒否する設定にされていると、メールを受信できないことがあります。yyjobnavi@joby.jp から のメールを受信できるようあらかじめ設定の確認をしておいてください。

#### 仮登録の手順を記します。

(1) 「山口しごとセンタートップページ(https://www.joby.jp)」から、【やまぐちジョブナビ】「企業 仮登録画面」へ移動します。やまぐちジョブナビ求人掲載の「新規登録」ボタンを押下します。

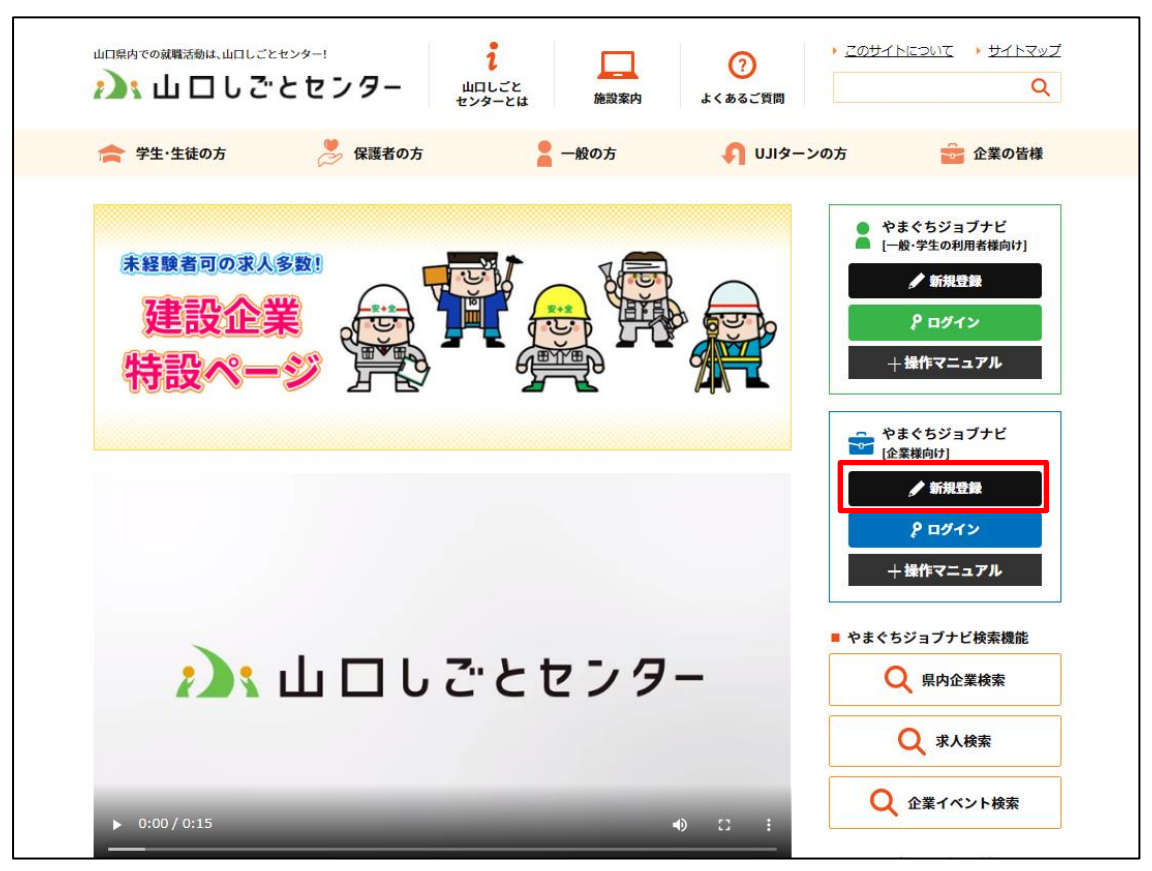

(2) 「やまぐちジョブナビ企業情報仮登録画面」が表示されます。

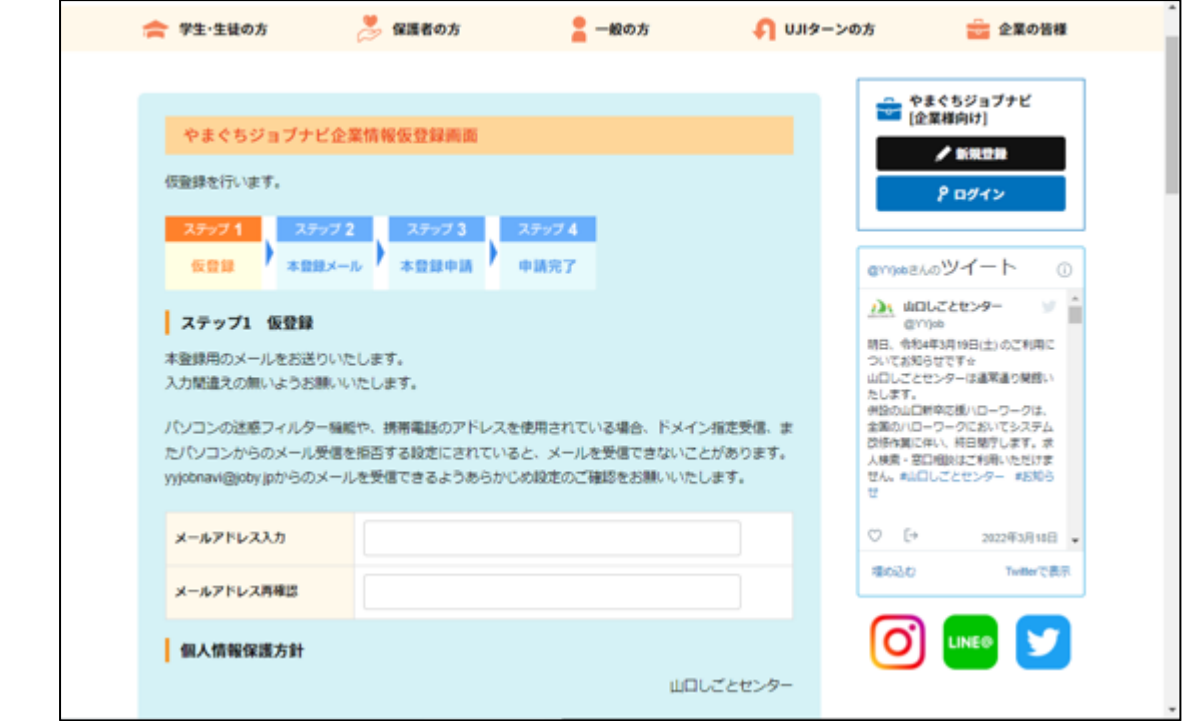

(3)[メールアドレス入力]欄及び[メールアドレス再確認]欄にご自身のメールアドレスを入力し、 [個人情報保護方針に同意して登録]ボタンを押下します。

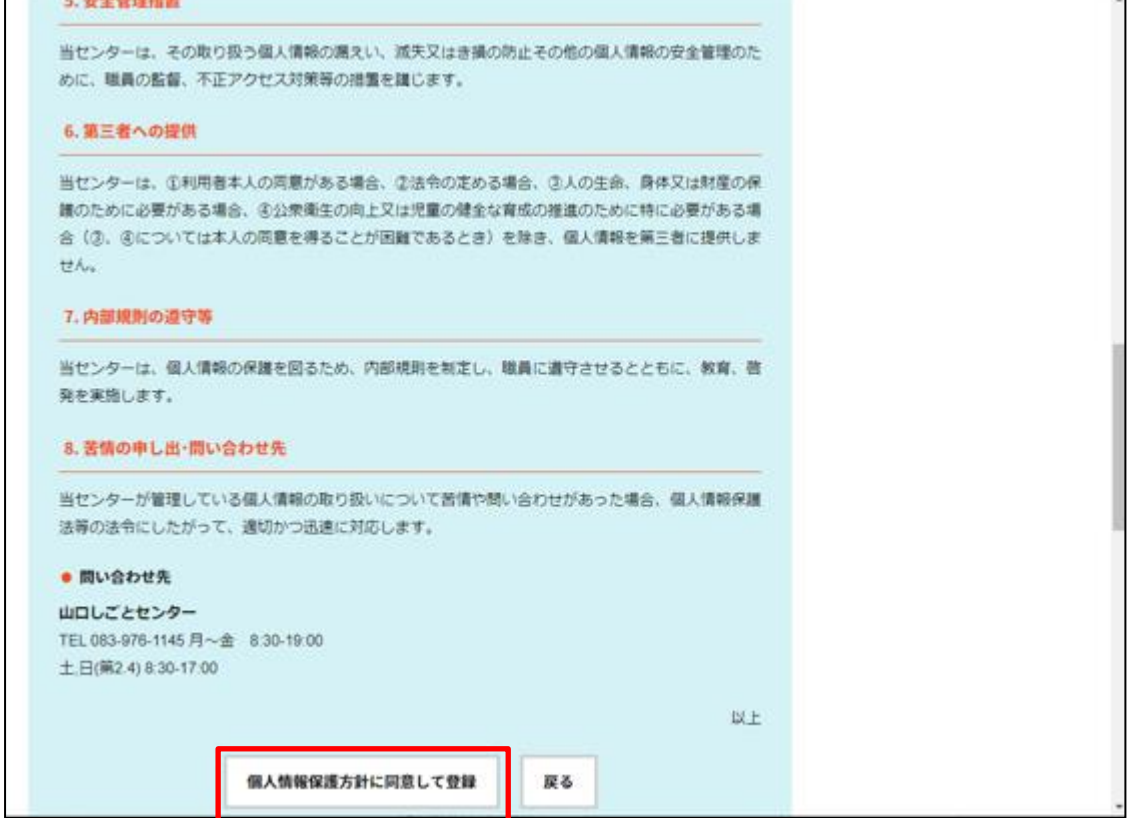

(4)「利用者情報仮登録確認画面」が表示されます。

 ご担当者様が登録されたメールアドレスに、センターから「【やまぐちジョブナビ】企業様向け仮登録」 という件名のメールが届きます。

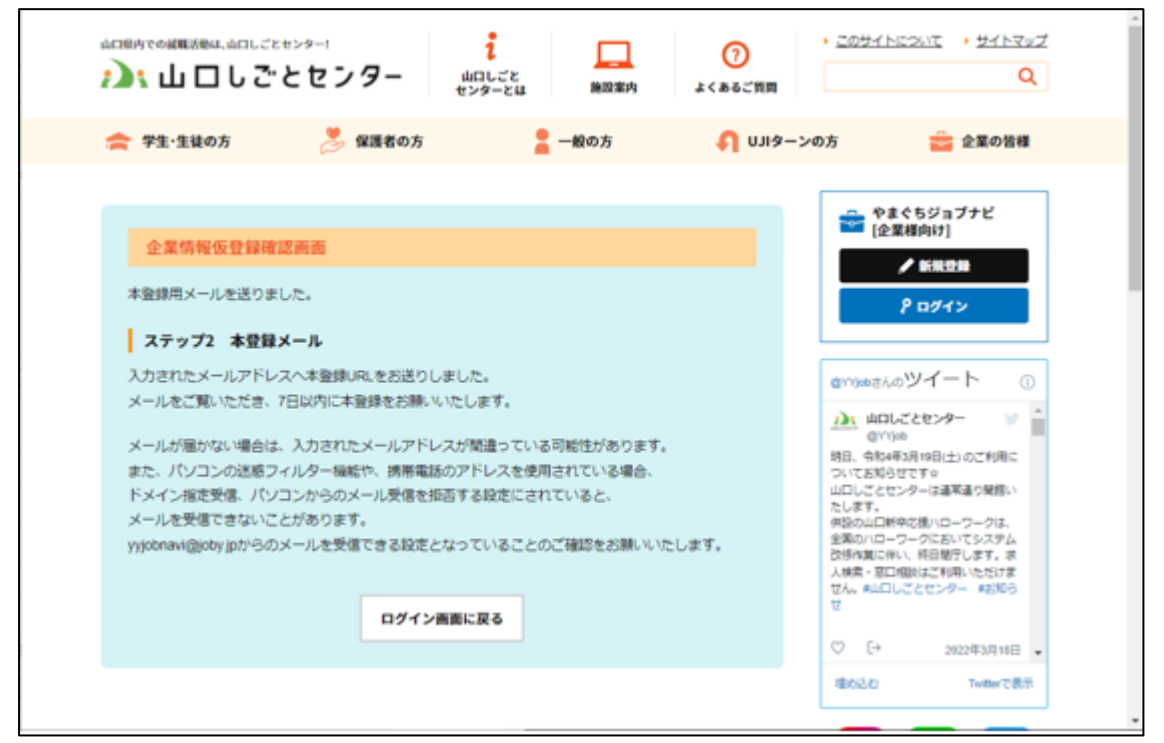

### <span id="page-10-0"></span>5.3. 本登録用メールを受信

センター(yyjobnavi@joby.jp)から送信された、仮登録メールを受信します。

やまぐちジョブナビをご利用頂き有難うございます。 以下の企業本登録 URL より登録を行ってください。 http://aim-testserver.com/companies/entry/edit/ 上記 URL より7日以内に本登録を行ってください。 7日以内にお手続きいただけなかった場合、本URLは無効となります。 その場合、以下URL より再度仮登録から行ってください。 http://aim-testserver.com/companies/pre\_entry ※本メールに心当たりのない場合は、お手数ですがメールの削除を お願いしたします。 

山口しごとセンター 指定管理者 株式会社日本マンパワー 〒754-0041山口市小郡令和1丁目1番1号 KDDI維新ホール3F TEL 083-976-1145 / FAX 083-972-3880 MAIL yyjobnavi@joby.jp HP http://www.joby.jp/ 

## <span id="page-11-0"></span>6. 本登録

## <span id="page-11-1"></span>6.1. 本登録の流れ

御社に関する情報や PR 情報を「企業情報新規登録」画面から登録します。 作業の流れを以下に記します。

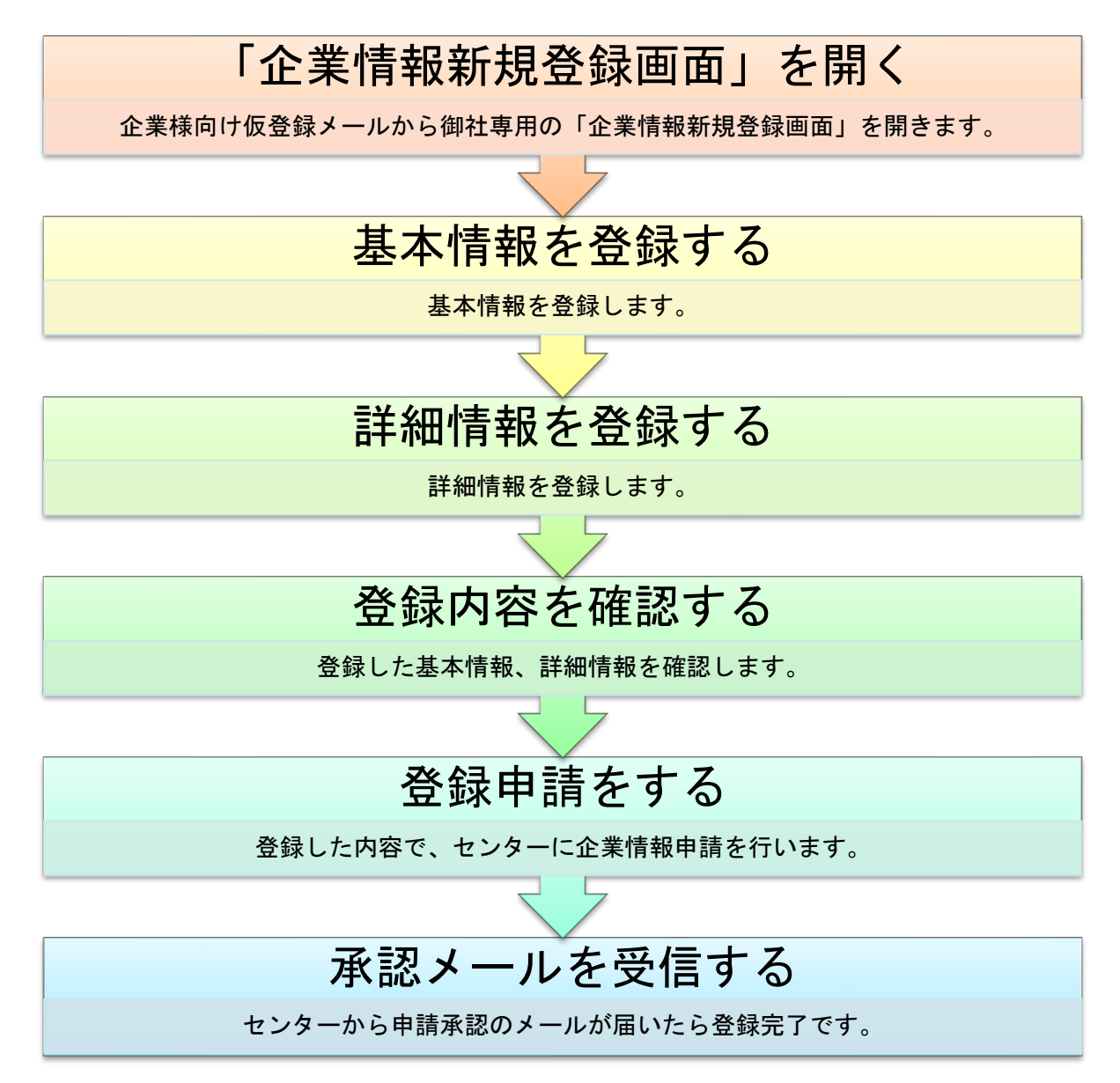

## <span id="page-12-0"></span>6.2. 新規登録をする

企業情報を新規登録します。登録の手順を記します。

#### <span id="page-12-1"></span>6.2.1 「企業情報新規登録画面」を開く

(1) 仮登録後にセンターから届いたメールを開きます。メール本文に記載された URL から「企業情報新 規登録画面」へアクセスします。 本登録は、メール到着 7 日以内に行ってください。(7 日以内にお手続きが無い時、当該 URL は無 効となります。)

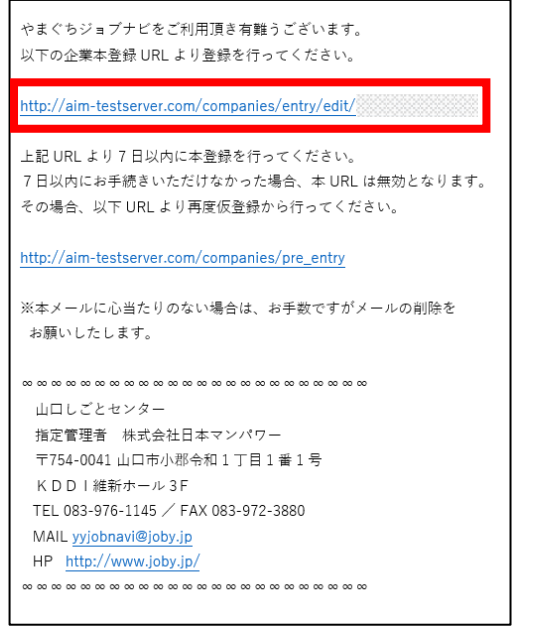

(2) 「やまぐちジョブナビ企業情報新規登録画面」が開きます。

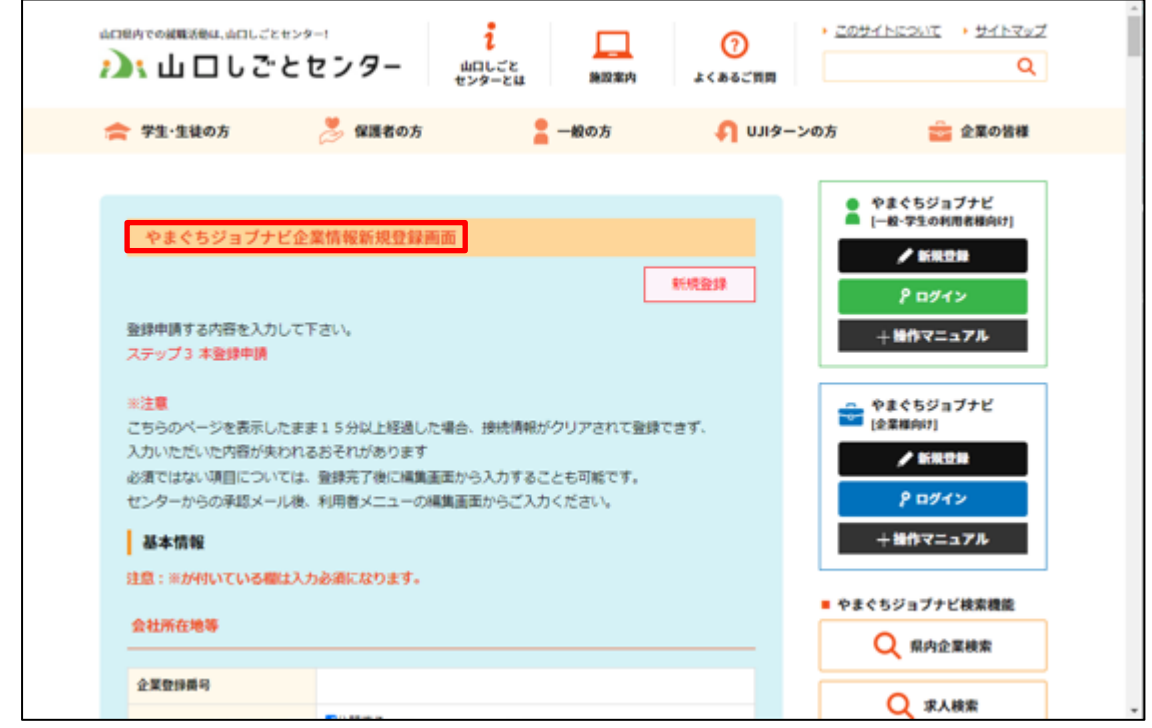

## <span id="page-13-0"></span>6.2.2 基本情報を登録する

基本情報を登録します。画面の注意書きに従って、入力してください。

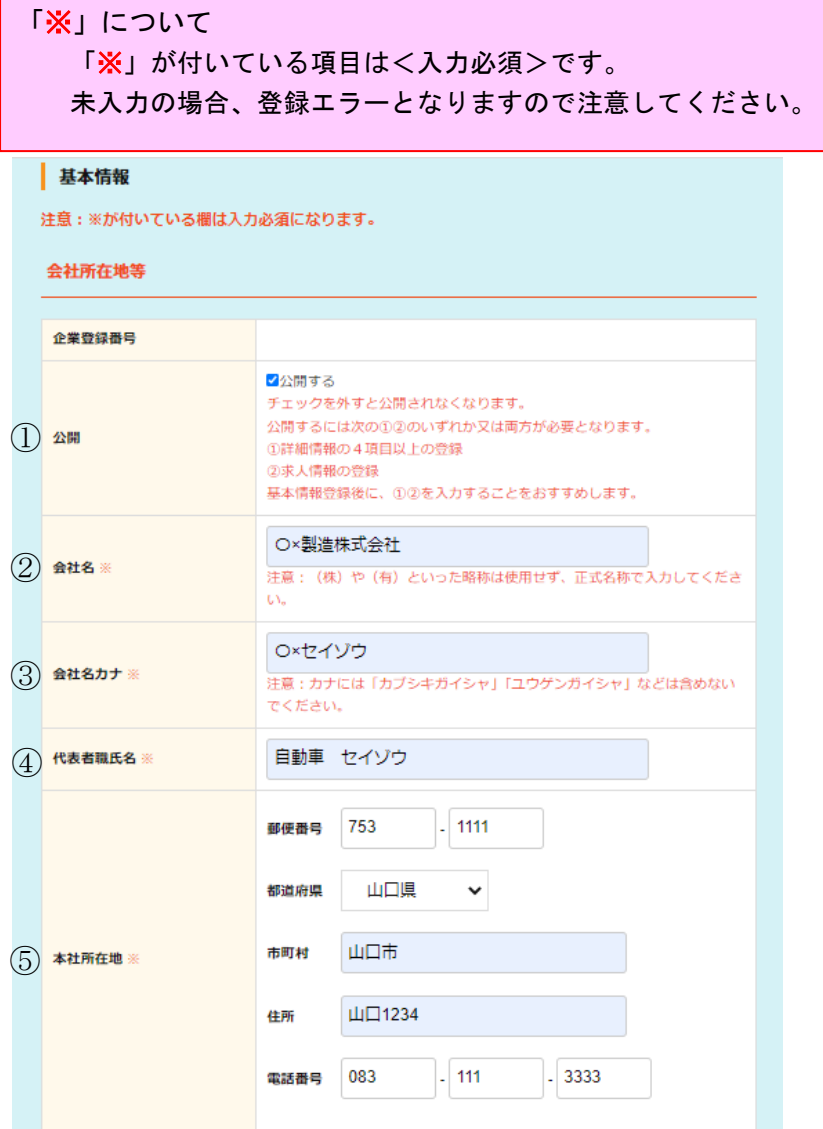

#### ■会社所在地等

① 公開·····················情報の公開/非公開を選択します。企業情報・求人情報を公開すると、 御社に興味を持った求職者から直接面談依頼などをメールにて受け取 ることが可能になります。また御社産業分類を希望される求職者が新規 に登録・情報更新された場合、メールを受け取ることが可能になります。 ② 会社名···················全角入力です。

- ③ 会社名カナ···············全角カナ入力です。
- ④ 代表者職氏名·············代表者の役職・氏名を入力します。
- ⑤ 本社所在地···············本社の郵便番号/都道府県/市町村/住所/電話番号を入力します。

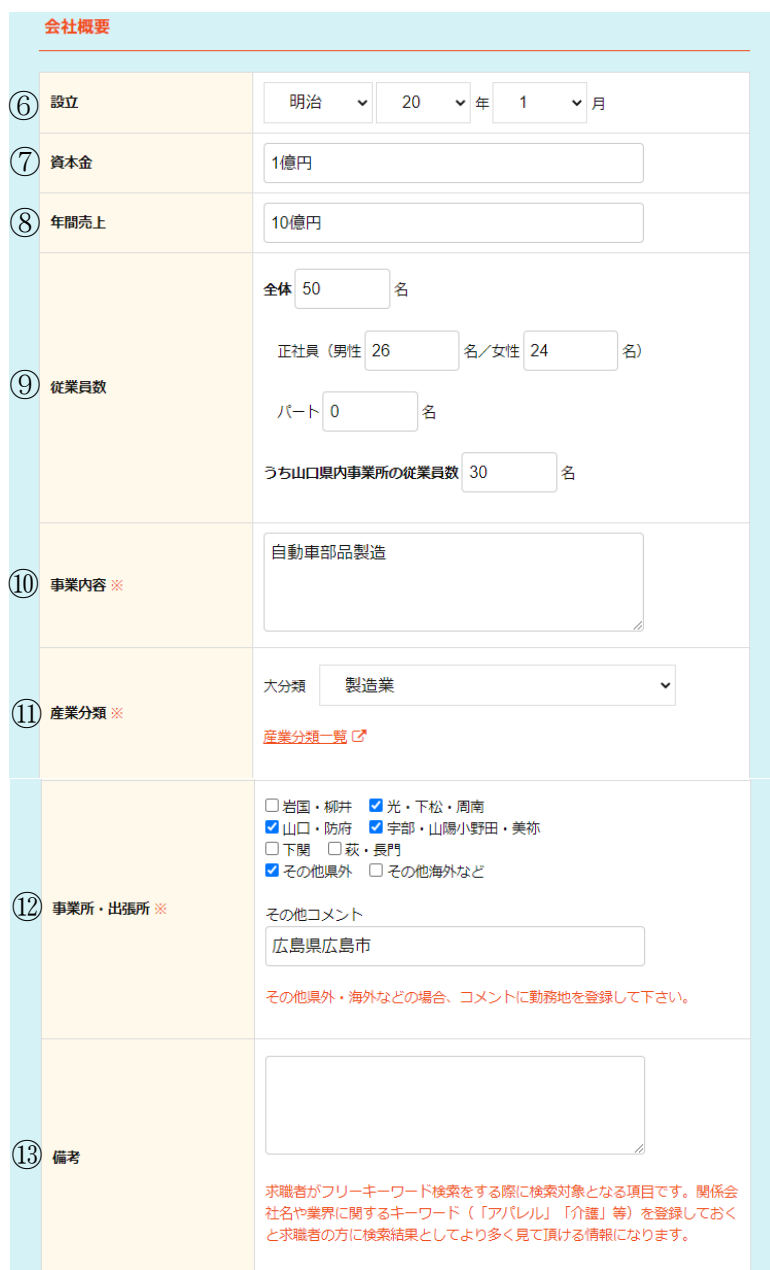

## ■会社概要

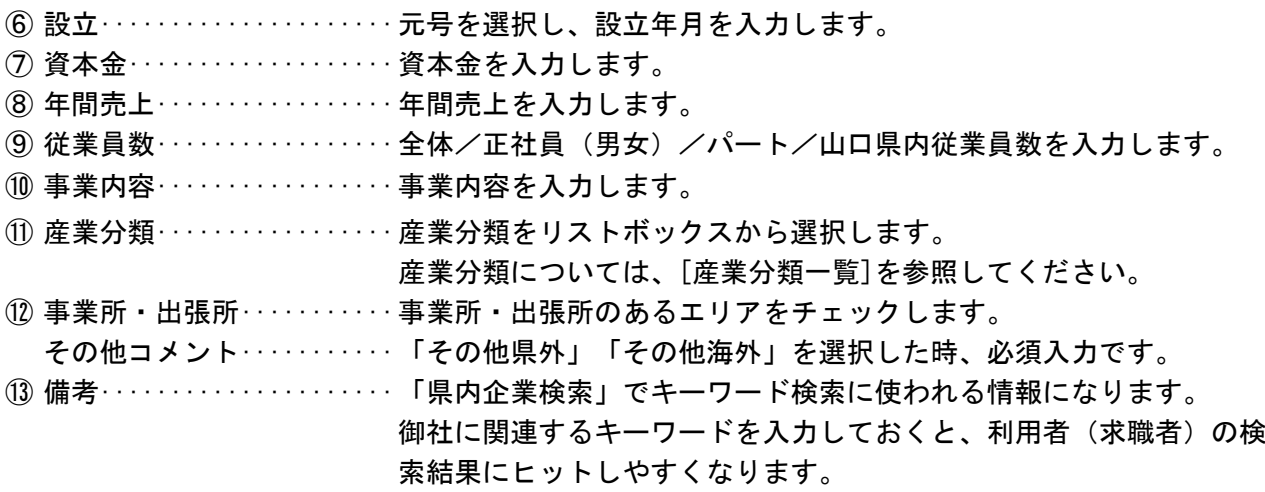

Copyright © 2022 山口しごとセンター

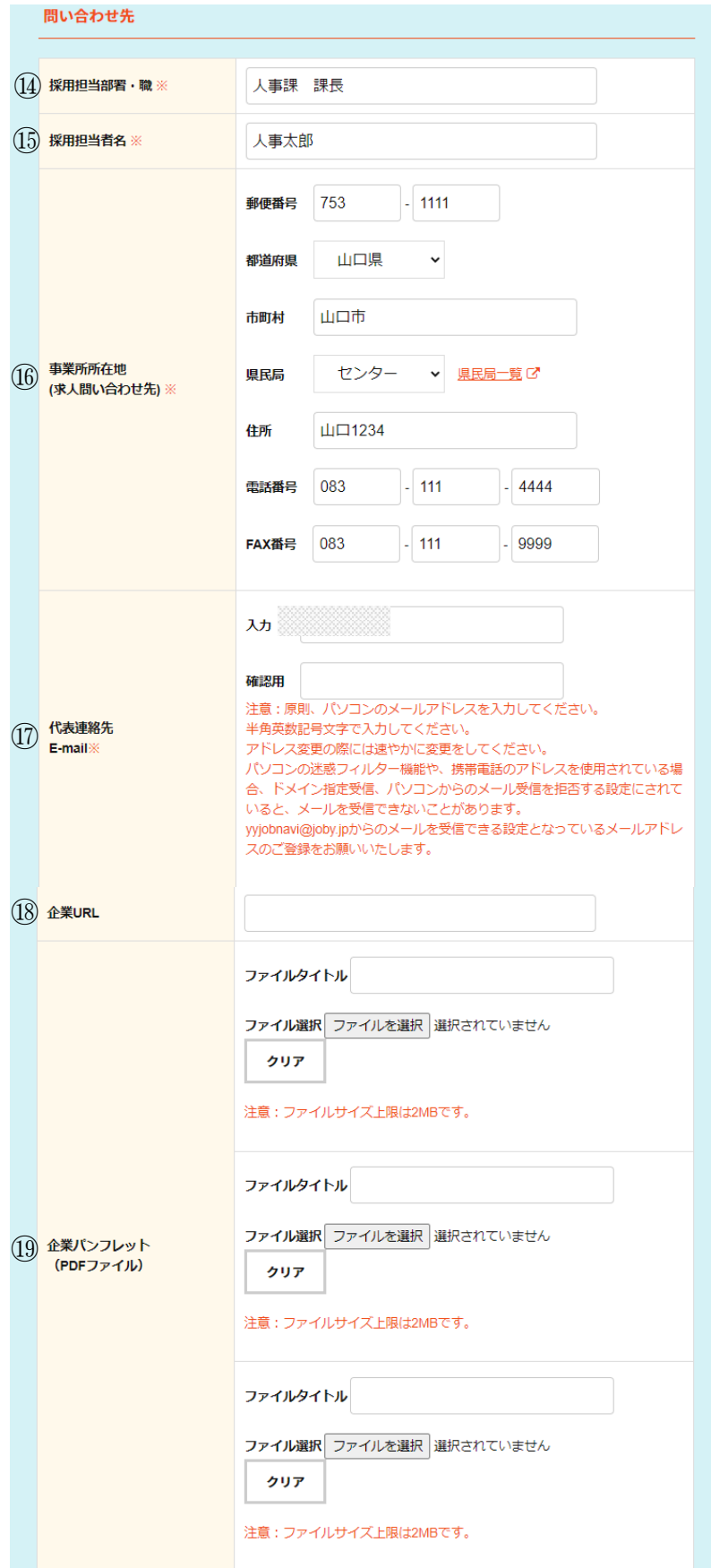

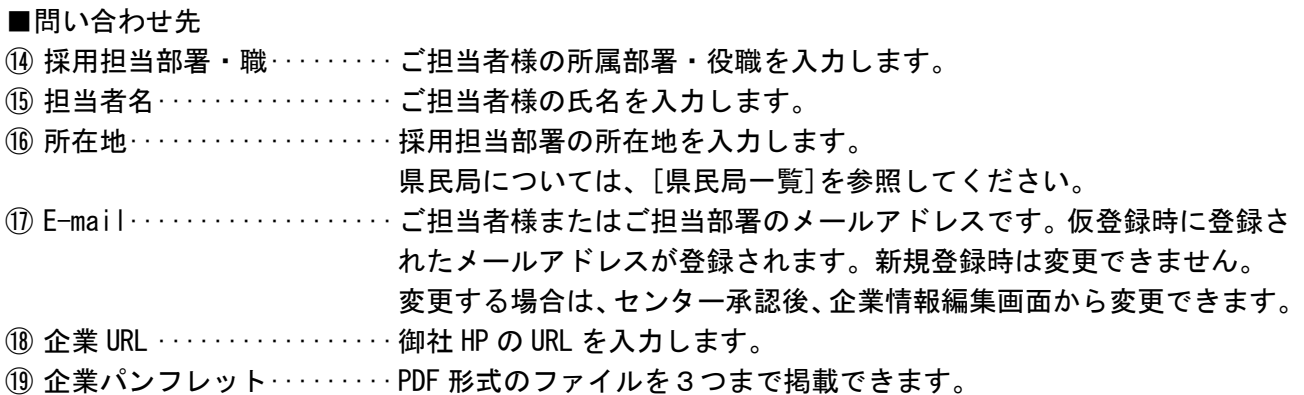

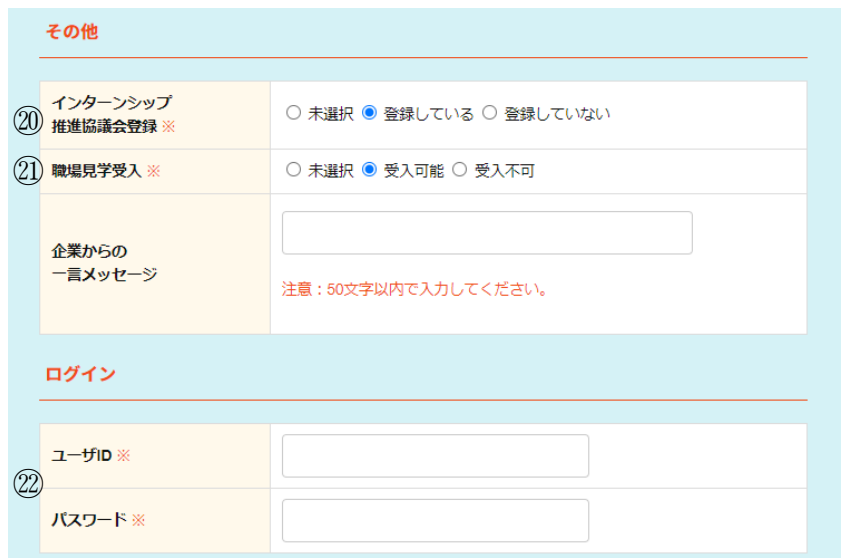

## ■その他

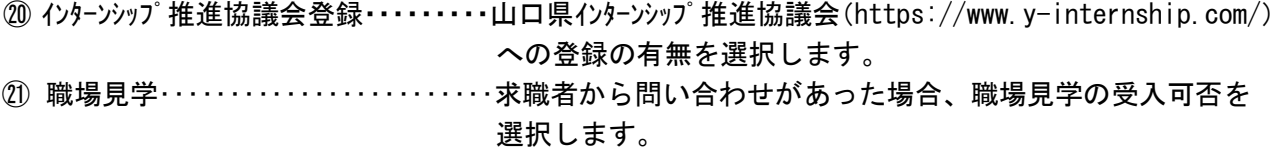

## ■ログイン

㉒ログイン ‥‥‥‥‥‥‥‥‥‥‥‥やまぐちジョブナビで使用する[ユーザ ID]と[パスワード]を入 力します。 ※ご担当者様に設定いただきます。

## <span id="page-18-0"></span>6.2.3 詳細情報を登録する

詳細情報の4項目(P20~P23 参照)は<入力必須>です。掲載しない場合、各項目の[タイトル選択]欄にて [掲載しない]を選択してください。[掲載しない]を選択した場合、公開情報には表示されません。

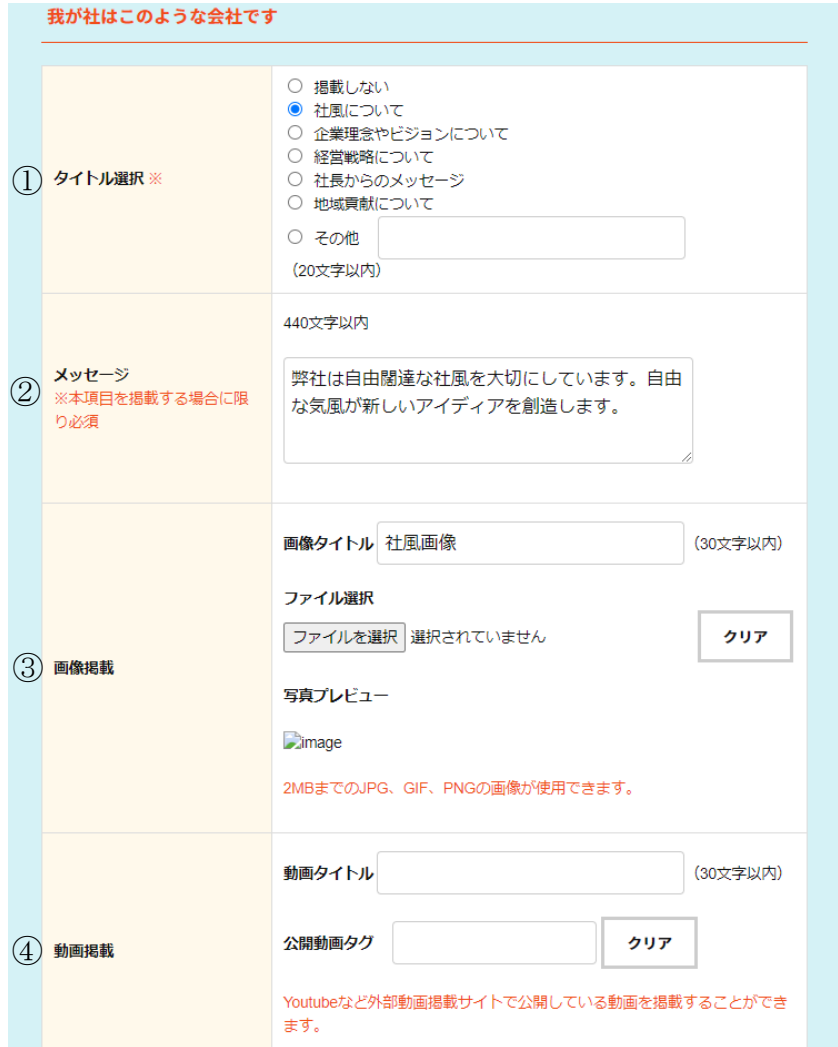

## ■我が社はこのような会社です

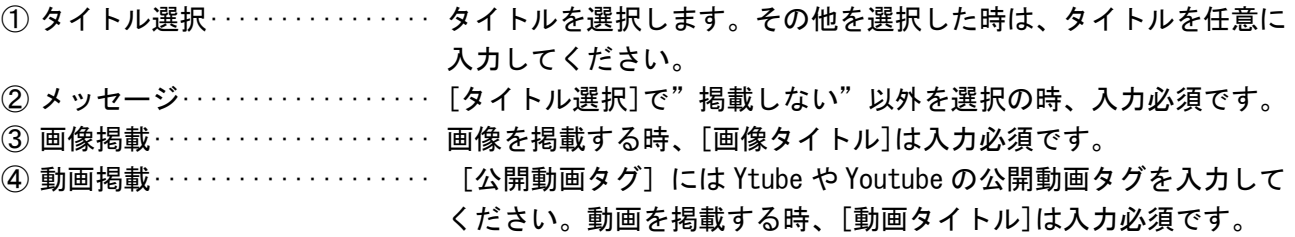

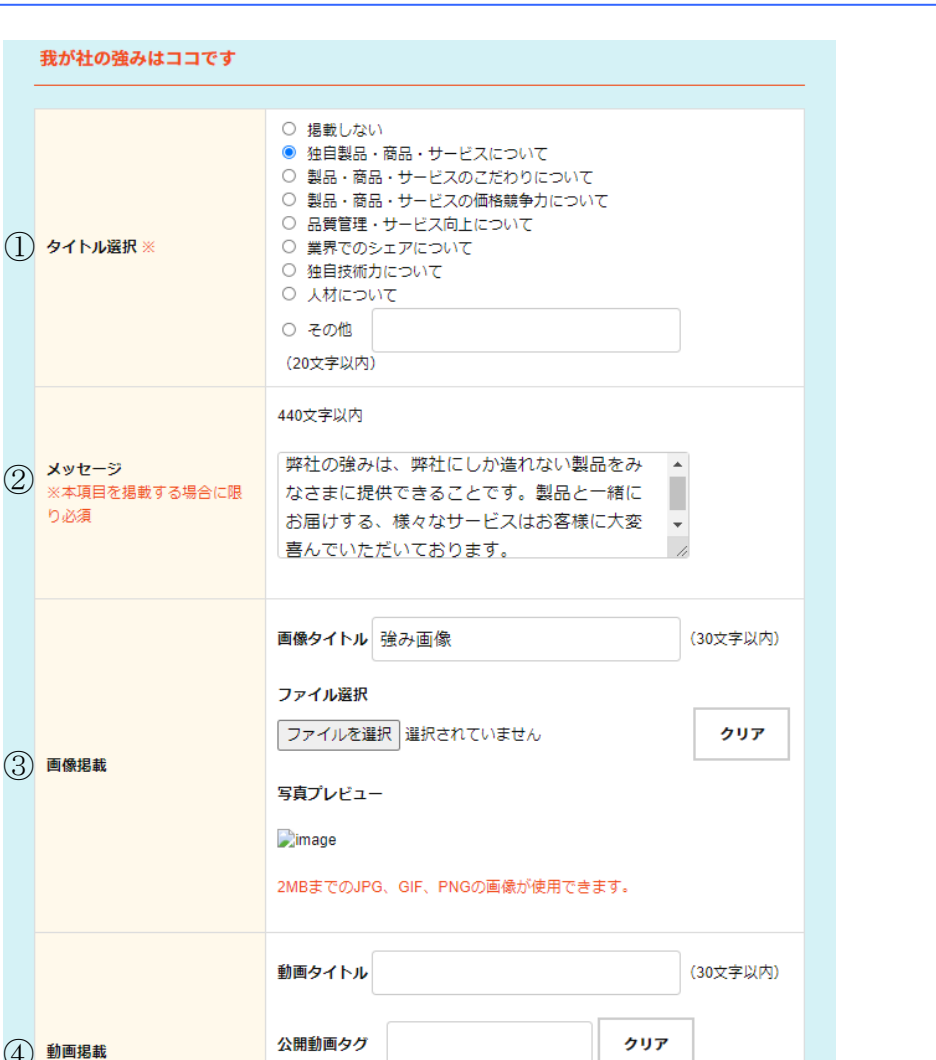

■我が社の強みはココです

ます。

 $(2)$   $x + 1$ 

※本項目 り必須

(3) 画像掲載

 $\left( \overline{4}\right)$  動画掲載

① タイトル選択·············· タイトルを選択します。その他を選択した時は、タイトルを任意に入 力してください。

- ② メッセージ················ [タイトル選択]で"掲載しない"以外を選択の時、入力必須です。
- ③ 画像掲載·················· 画像を掲載する時、[画像タイトル]は入力必須です。

Youtubeなど外部動画掲載サイトで公開している動画を掲載することができ

④ 動画掲載·················· [公開動画タグ]には Ytube や Youtube の公開動画タグを入力して ください。動画を掲載する時、[動画タイトル]は入力必須です。

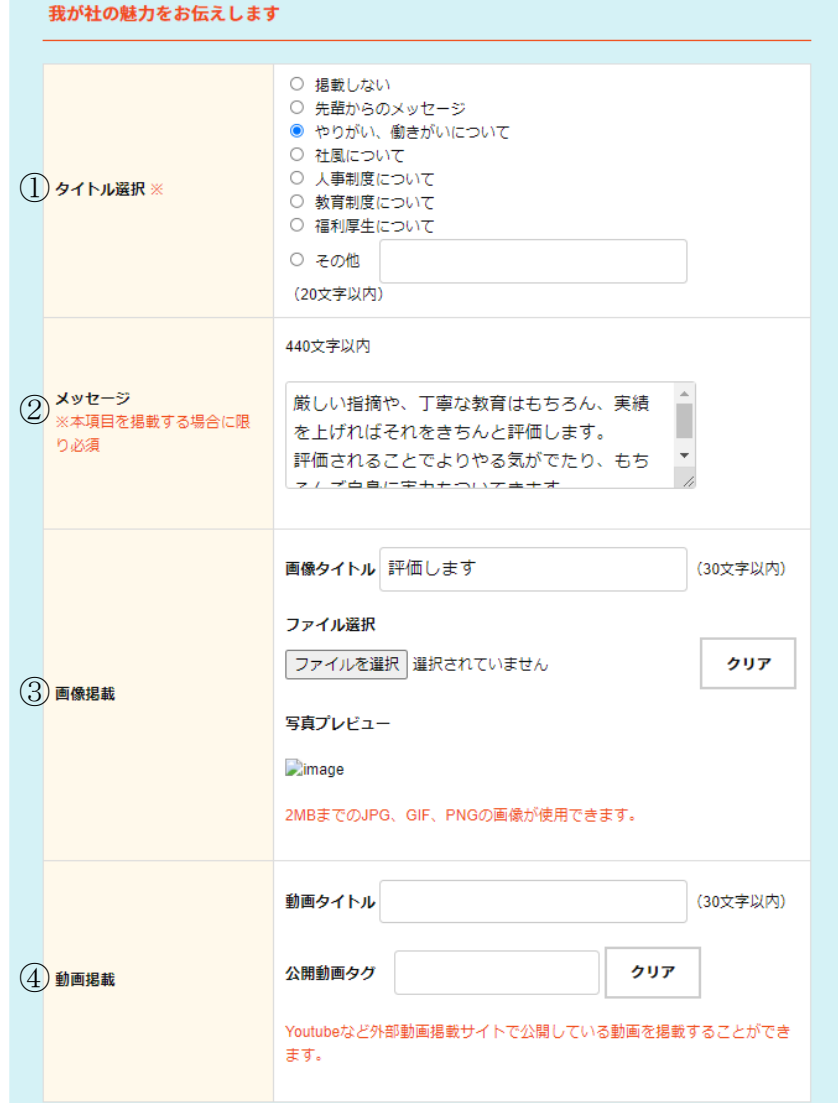

■我が社の魅力をお伝えします

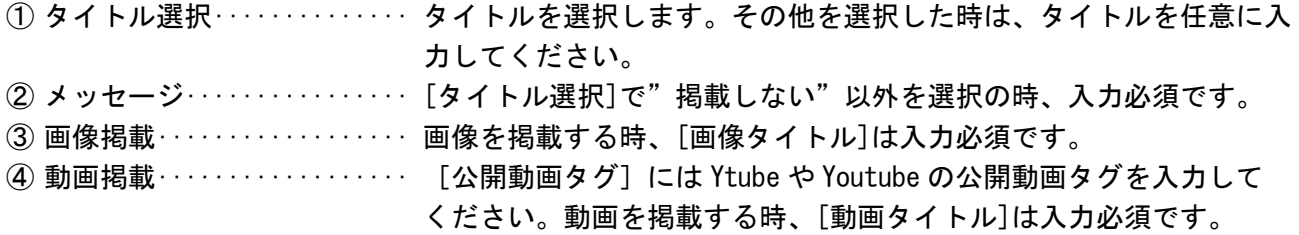

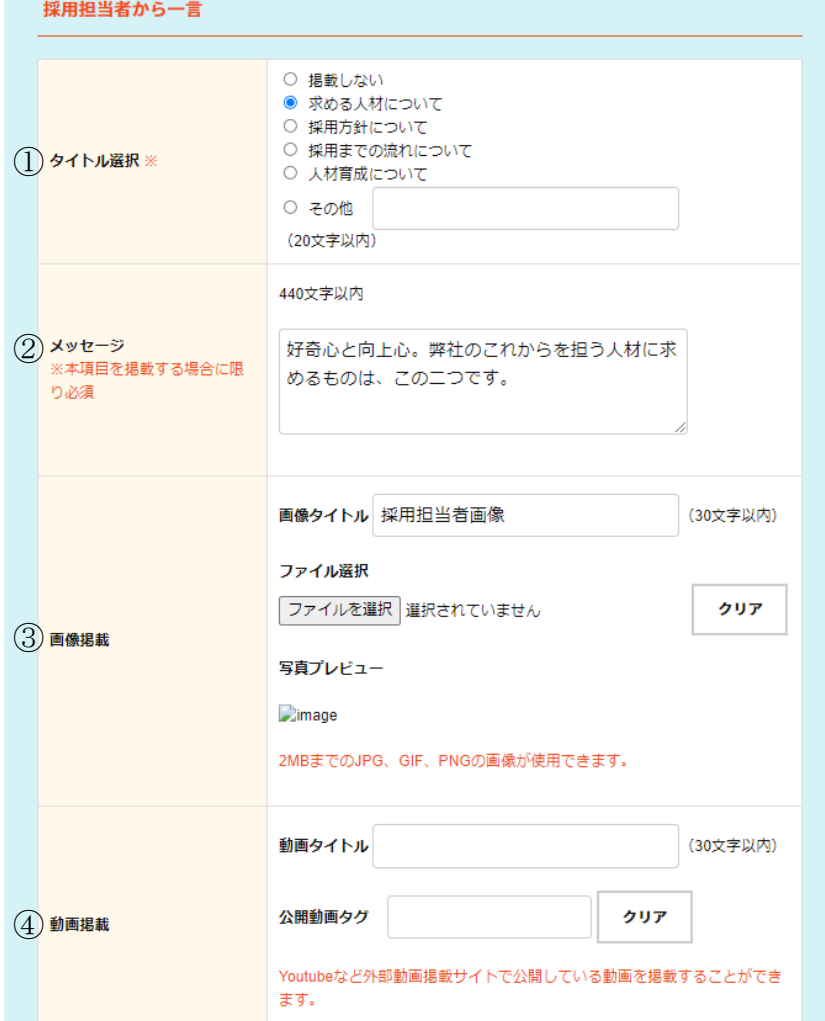

■採用担当者から一言

 タイトル選択·············· タイトル選択します。その他を選択した時は、タイトルを任意に入力 してください。 メッセージ················ [タイトル選択]で"掲載しない"以外を選択の時、入力必須です。 画像掲載·················· 画像を掲載する時、[画像タイトル]は入力必須です。 動画掲載·················· [公開動画タグ]には Ytube や Youtube の公開動画タグを入力して ください。動画を掲載する時、[動画タイトル]は入力必須です。

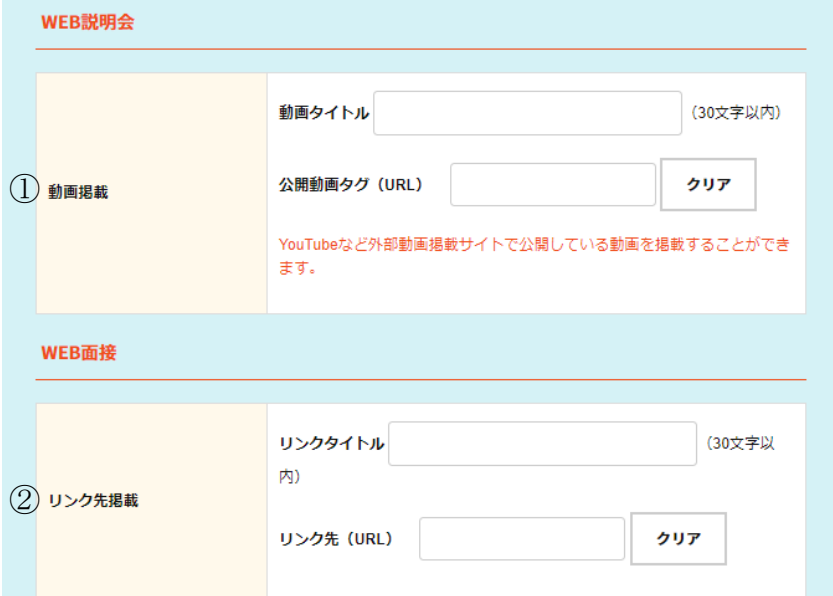

#### ■WEB 説明会

① 動画掲載 ················ [公開動画タグ] には Ytube や Youtube の公開動画タグを入力して ください。

## ■WEB 面接

② リンク先掲載 ············ リンク先を掲載する時、[リンク先タイトル]は入力必須です。

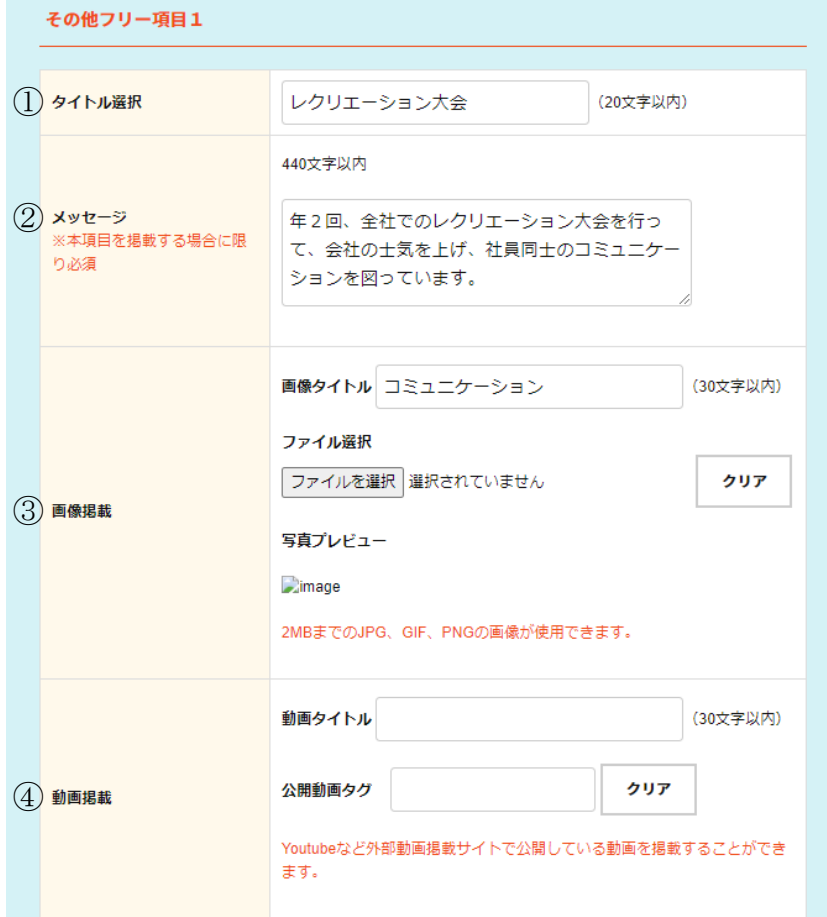

#### ■その他フリー項目1~3

- ① タイトル選択·················· タイトルを任意に入力してください。
- ② メッセージ···················· タイトルを入力した時、必須入力です。
- ③ 画像掲載······················ 画像を掲載する時、[画像タイトル]は入力必須です。
- 
- ④ 動画掲載······················ [公開動画タグ]には Ytube や Youtube の公開動画タグを入力し てください。動画を掲載する時、[動画タイトル]は入力必須です。

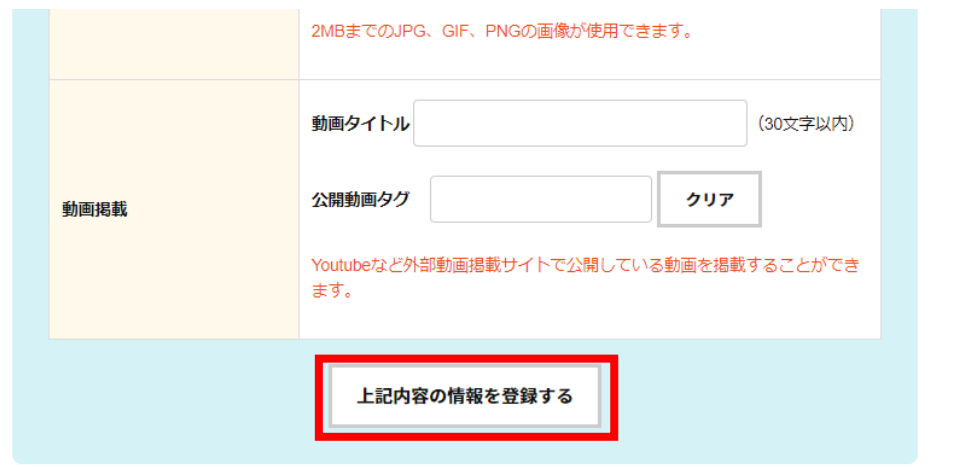

全ての入力が完了したら、[上記内容の情報を登録する]ボタンを押下します。

<入力エラーがある時>

入力エラーがある時、ページ上部にエラーになった項目と内容が赤字で表示されます。 該当箇所を修正した後、[上記内容の情報を登録する]ボタンを押下します。

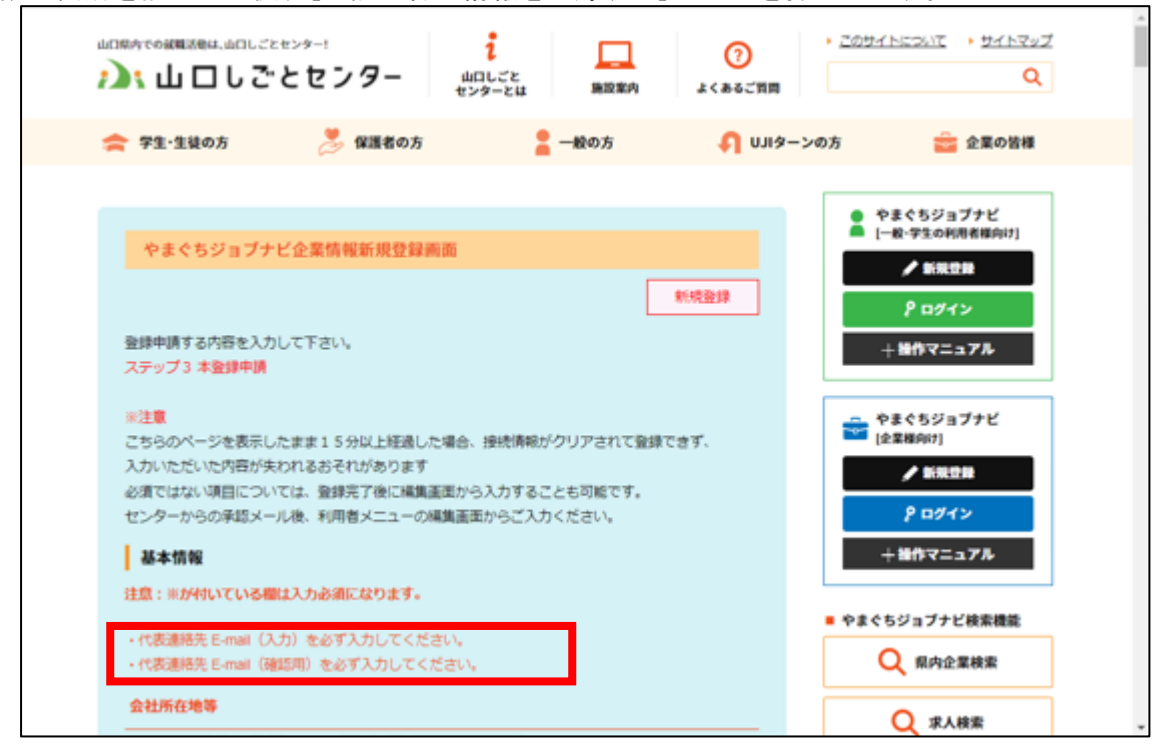

<入力エラーがない時>

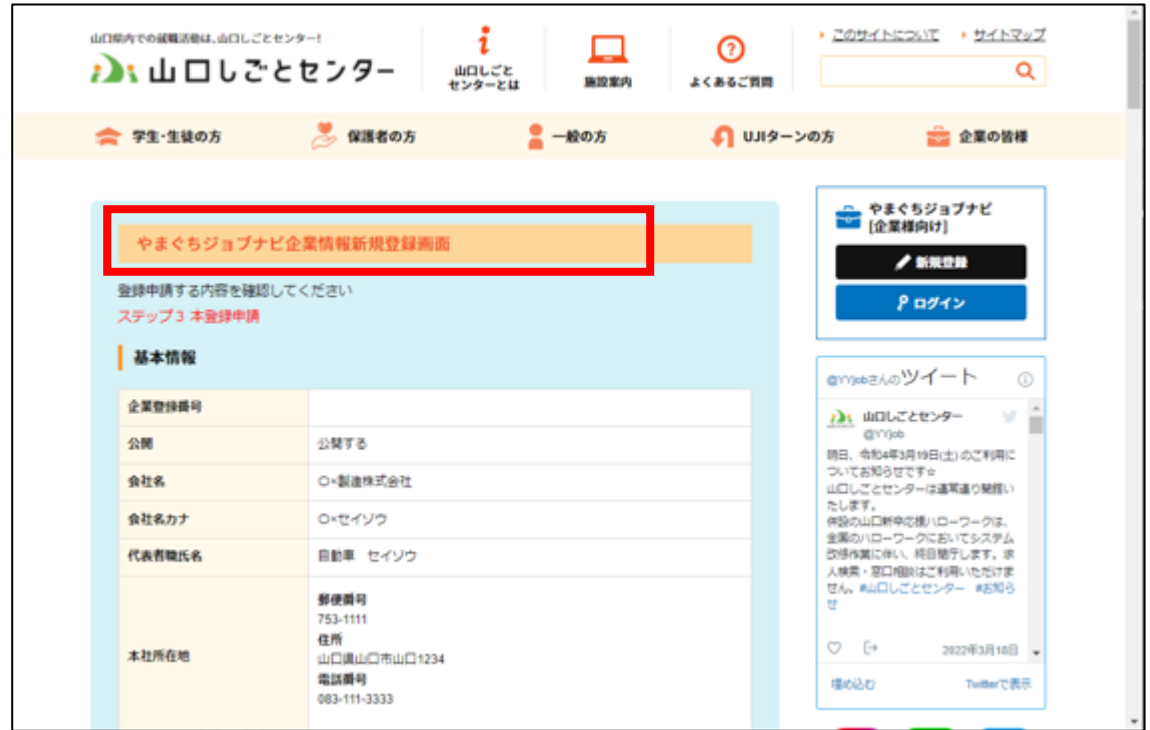

「やまぐちジョブナビ企業情報新規登録確認画面」が開きます。

## <span id="page-25-0"></span>6.2.4 登録内容を確認する

「やまぐちジョブナビ企業情報新規登録確認画面」のスクロールバーを下げながら全ての入力内容を確 認します。

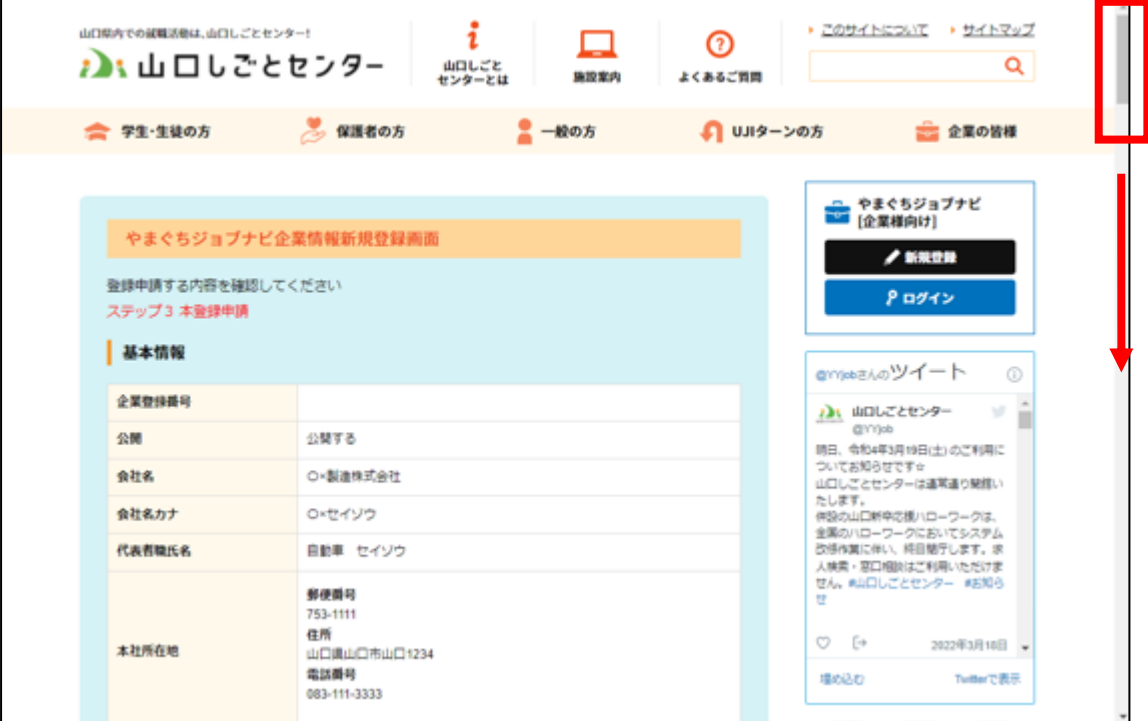

## <span id="page-26-0"></span>6.2.5 本登録(=登録申請)をする

(1) 「やまぐちジョブナビ企業情報新規登録確認画面」で全ての確認が完了した後、本登録を行います。

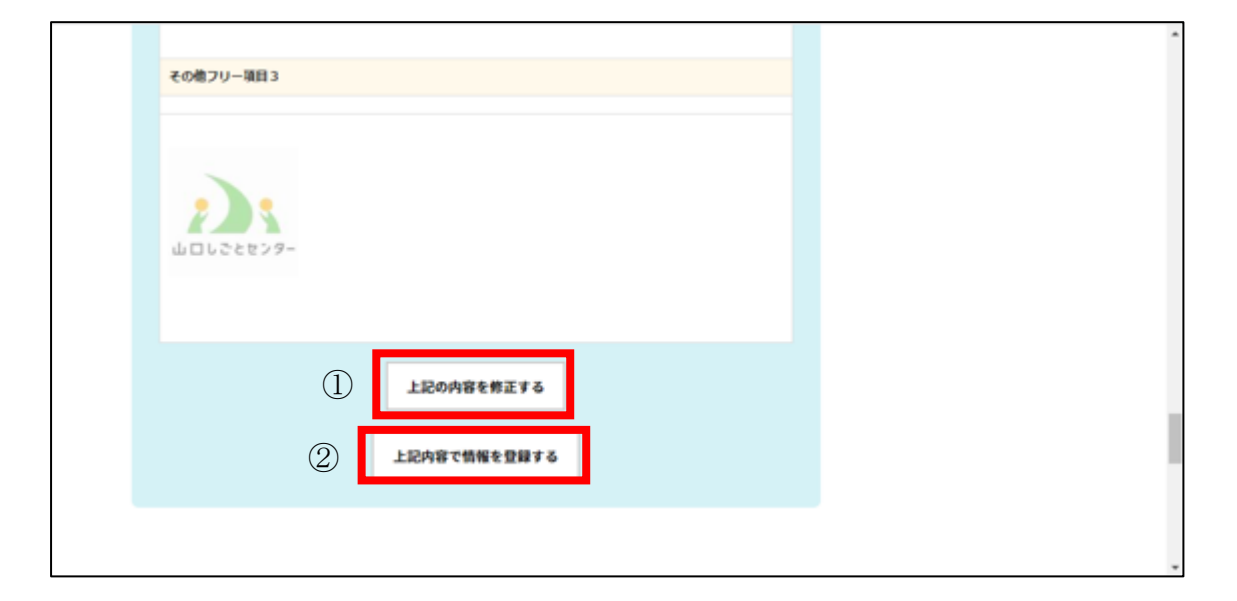

<入力内容を登録したい時>

もう一度②[上記内容で情報を登録する]ボタンを押下して、(2)へ進みます。

<入力内容を修正したい時>

①[上記内容の情報を修正する]ボタンを押下して、「企業情報新規登録画面」に戻ります。

(2) 新規登録が完了すると、「企業情報登録申請完了画面」が表示されます。

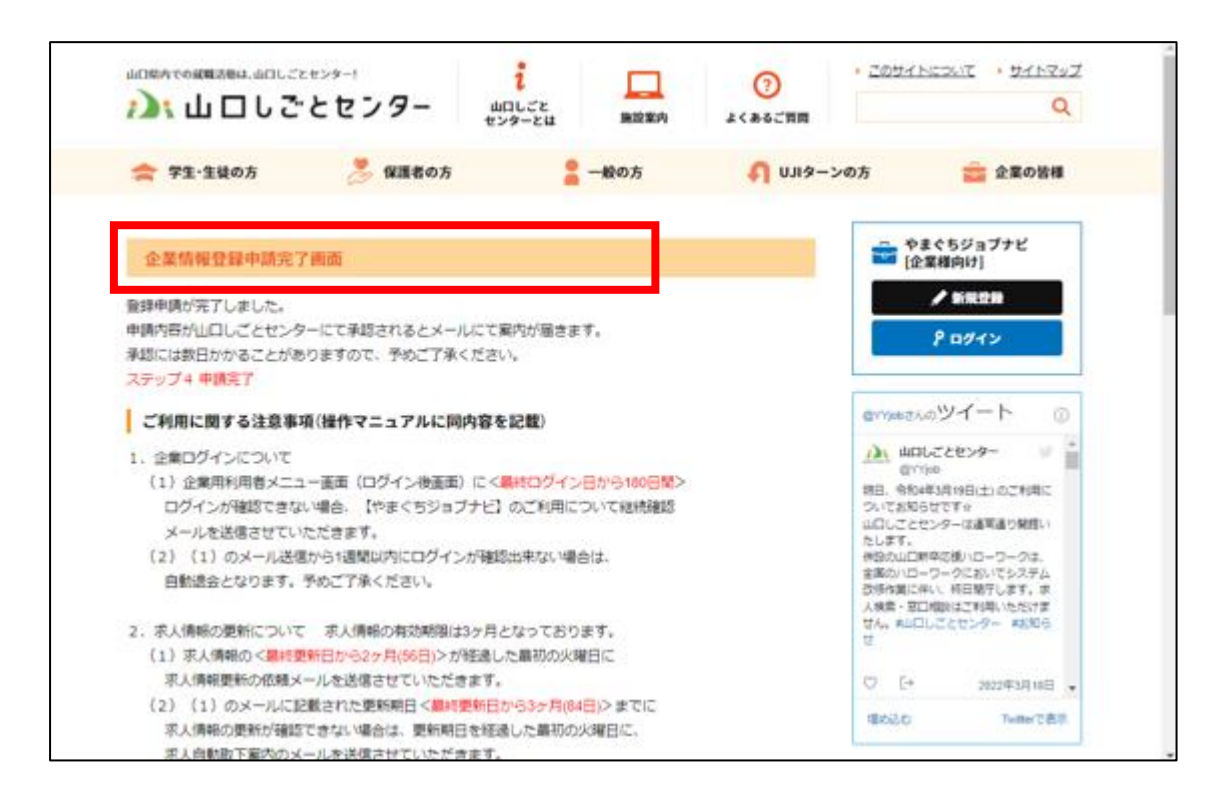

## 新規登録の時は、<登録完了>と同時に<センターへの企業情報申請>も完了となります。

 企業情報申請が承認されると、センターよりメールにて案内が届きます。 承認には数日かかることがありますので、予めご了承ください。

## <span id="page-28-0"></span>6.2.6 承認メールを受信する(センター承認完了)

企業情報申請がセンターで承認されると、メールにて下記の案内が届きます。 企業専用ログイン画面 URL にアクセスします。

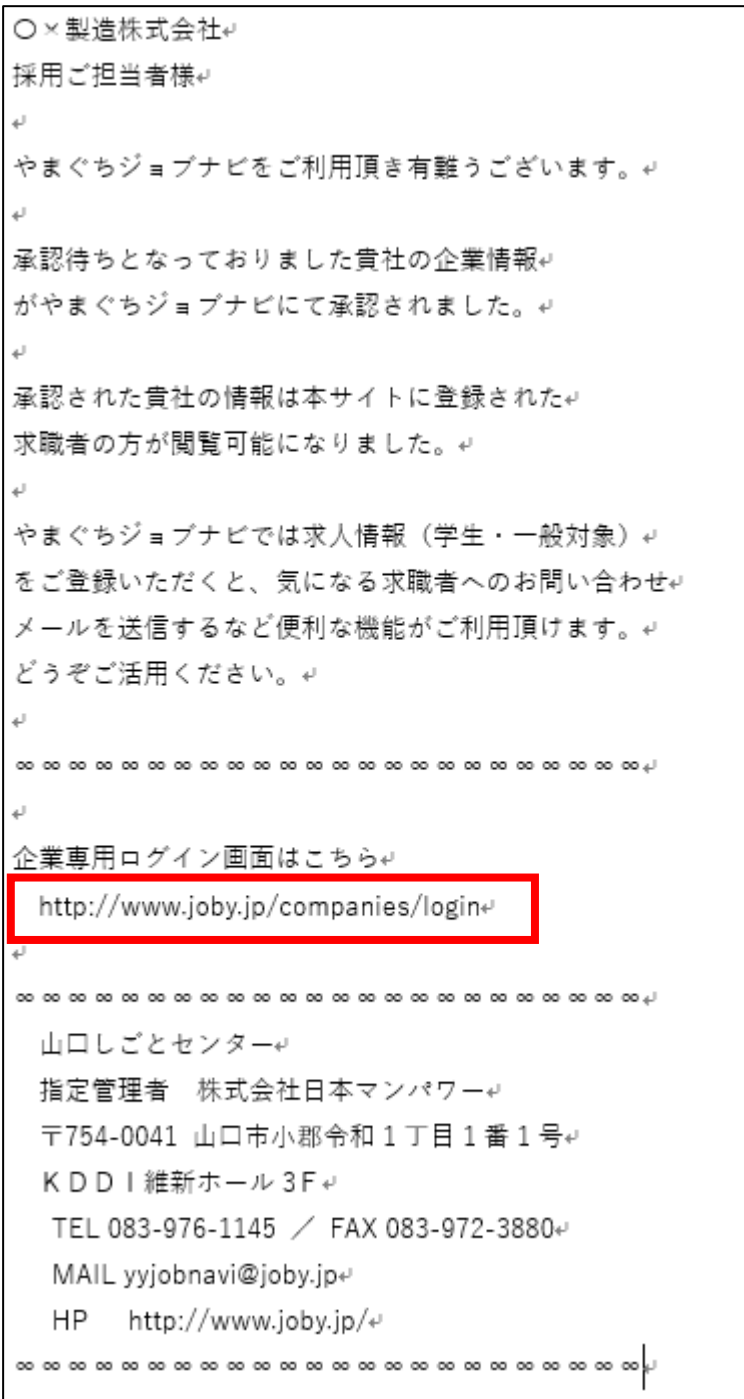

## <span id="page-29-0"></span>6.2.7 利用を開始する(企業ログイン)

(1) 「やまぐちジョブナビ企業登録ログイン」画面が表示されます。

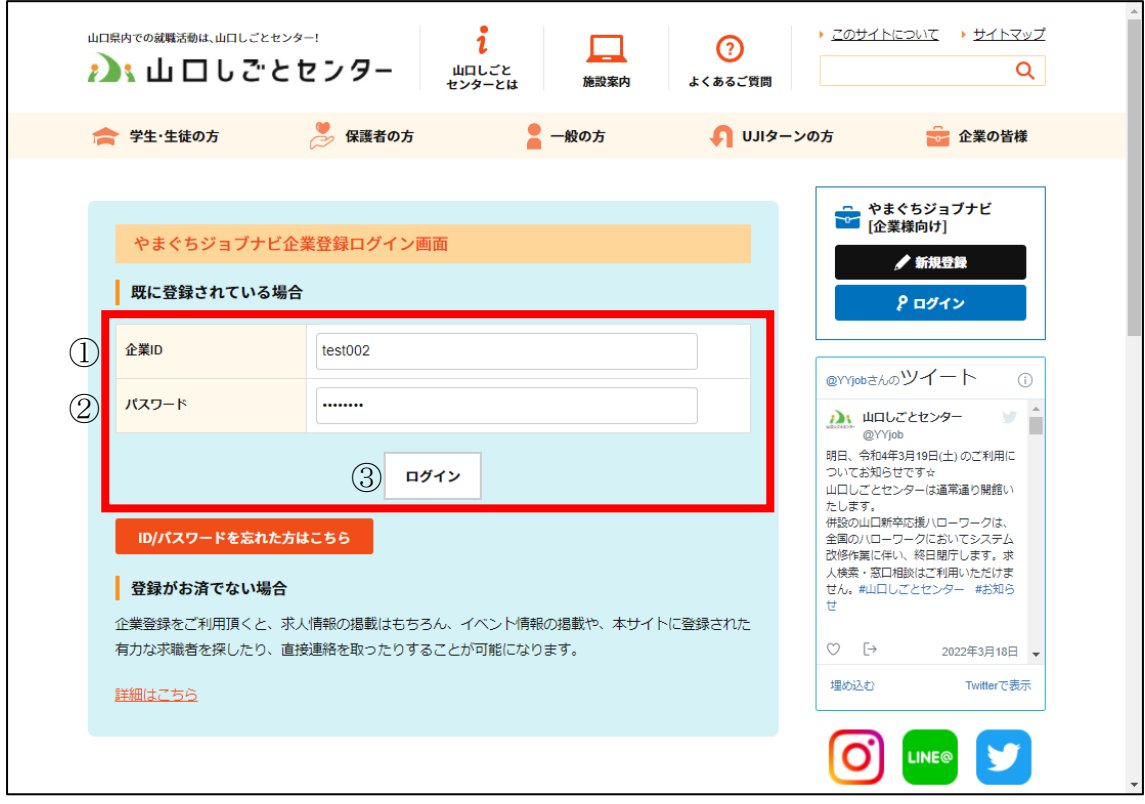

- ① ご担当者様が登録された[企業 ID]を入力します。
- ② ご担当者様が登録された[パスワード]を入力します。
- ③ [ログイン]ボタンを押下します。

(2) 「企業用利用者メニュー」が表示されます。 右側バナーにメニューが表示されれば、ログイン成功です。

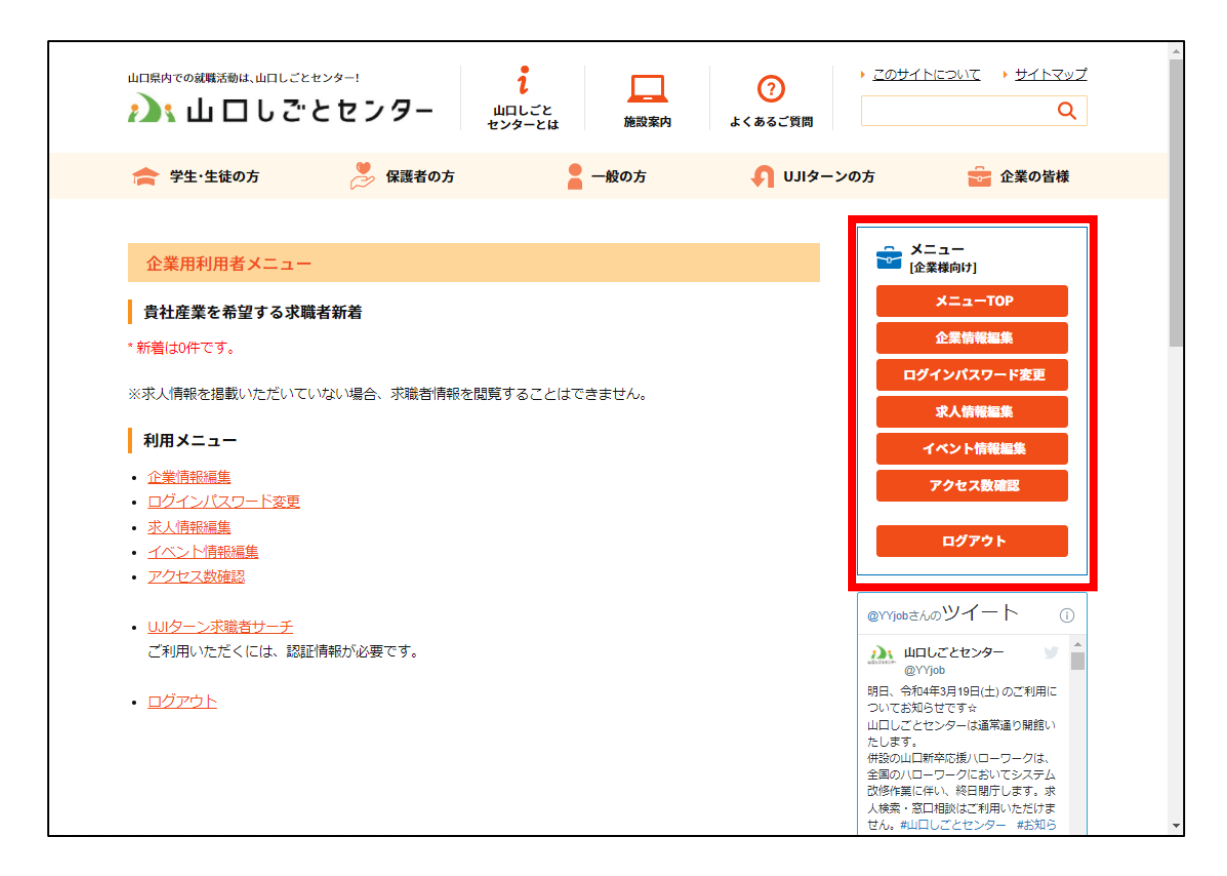

以上